## How to set up **Personal Optional Protection (POP) pre-authorized payment**

My Employer Services<br>To ensure the confidentiality of the infor

## **Log in or create an account**

- **1.** [Create](https://www.worksafebc.com/en/resources/insurance/information-sheet/online-services-faq-for-employers?lang=en) or log in to your WorkSafeBC [online](https://www.worksafebc.com/en/insurance/manage-account/report-payroll-pay-premiums?utm_campaign=online-services-072019&utm_source=wsbc-newsletter&utm_medium=email)  [services account](https://www.worksafebc.com/en/insurance/manage-account/report-payroll-pay-premiums?utm_campaign=online-services-072019&utm_source=wsbc-newsletter&utm_medium=email).
- **2.** Once you've logged in, view the Insurance tab. In the "Account balance" tile, click **Make a payment**.

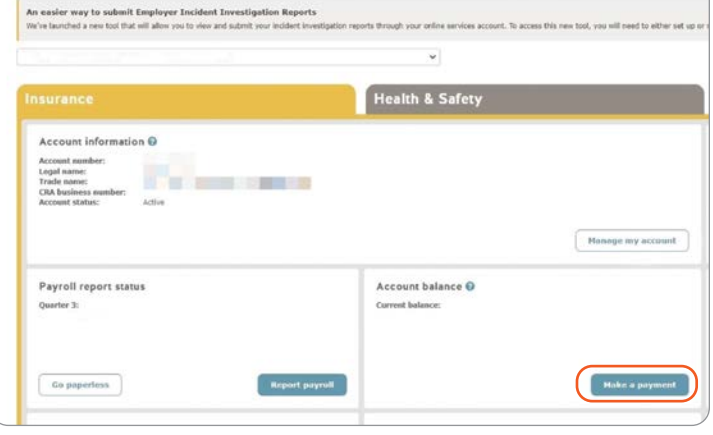

**3.** On the "Make a payment" page, click the **Learn more** link.

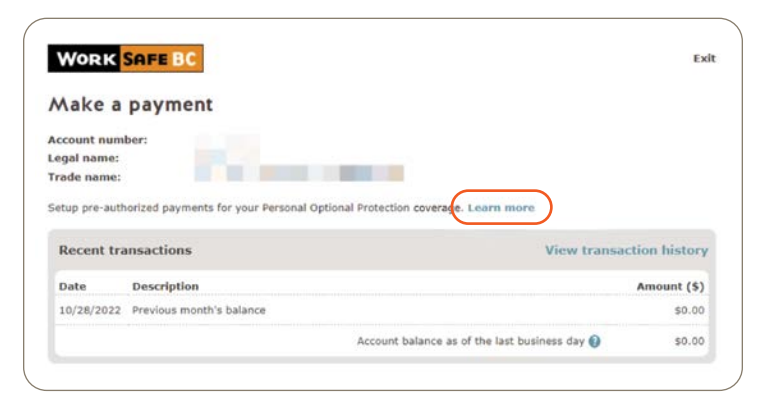

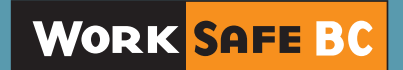

Page 1 of 2

## **Set up pre-authorized payments**

**4.** Enter your email address, then select the **I agree** box to give consent to receive email communications regarding your account. Click **Continue**.

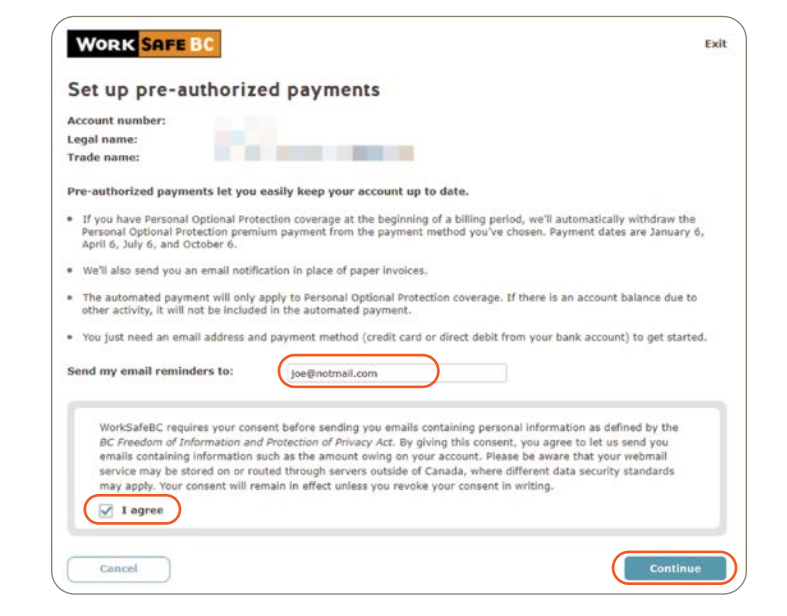

**5.** Enter the information for the payment method and click **Save**.

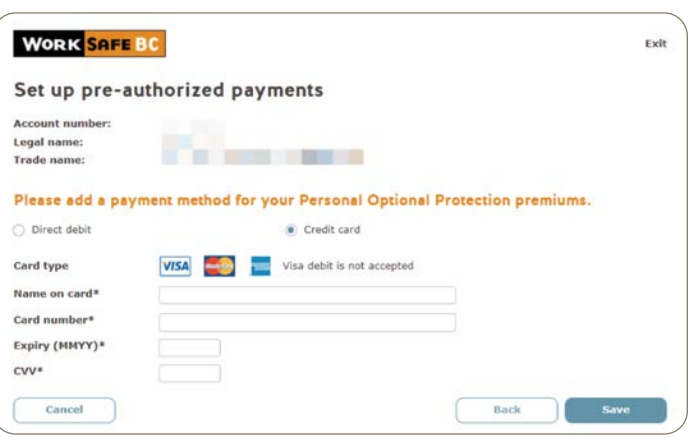

- **6.** Select the **I accept the terms and conditions** box, then click **Continue**.
- **7.** Review your payment details, and if the information is correct, click **Submit**.
- **8.** After you submit the payment details, a confirmation page will be generated. Print or save a copy of the confirmation page for your records.

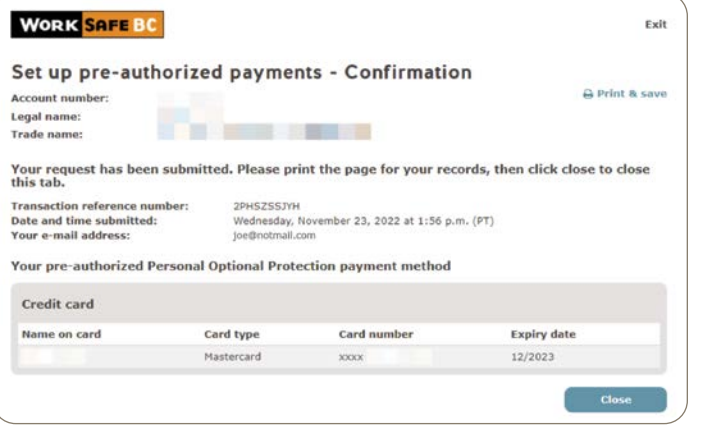

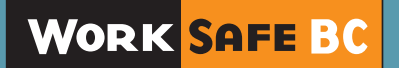